## SOM/ANTICS.org

## Somantics PC Install

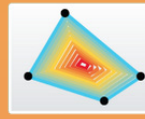

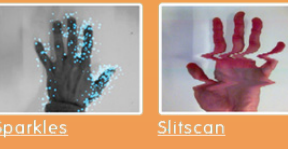

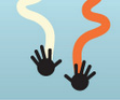

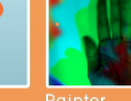

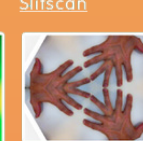

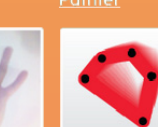

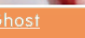

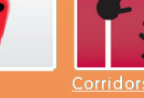

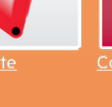

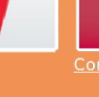

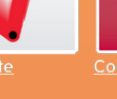

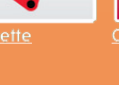

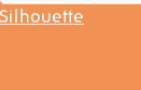

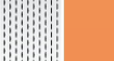

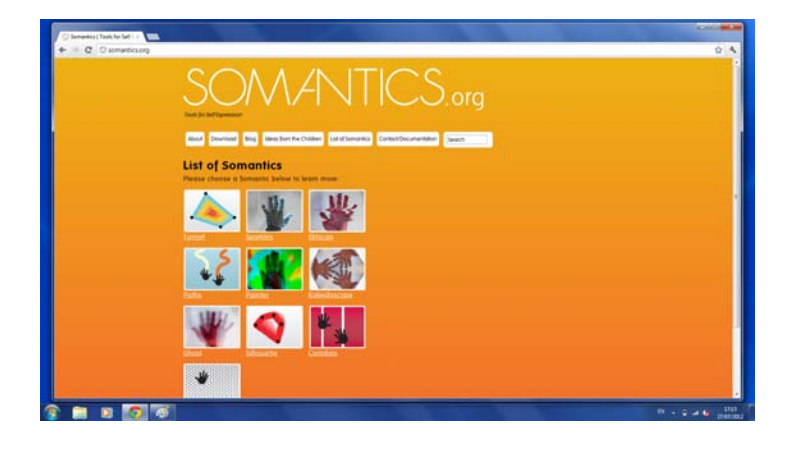

Go to Somantics.org, click on the Download button and download the Windows version of the software.

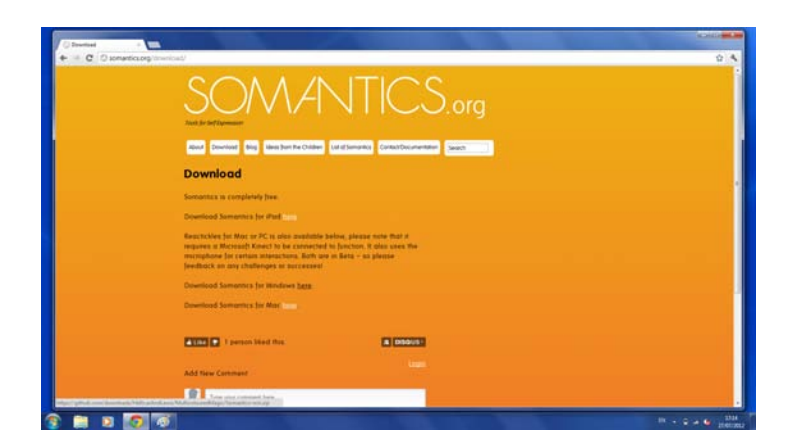

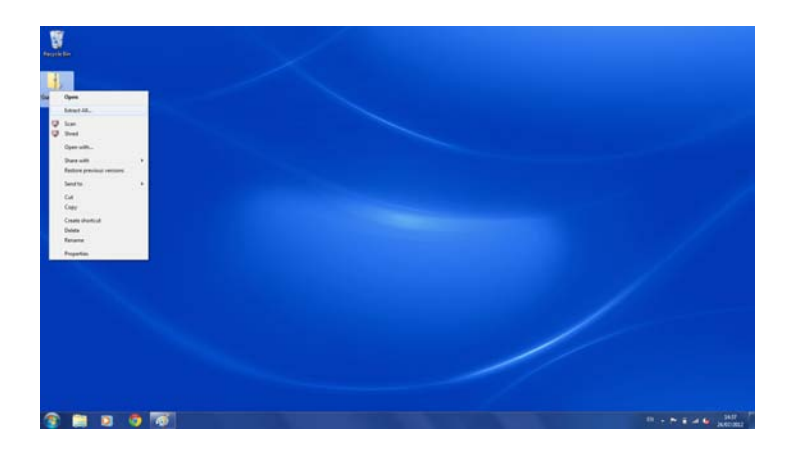

Once download is complete, right click on the Somantics-win.zip and choose 'extract all' in the drop down menu.

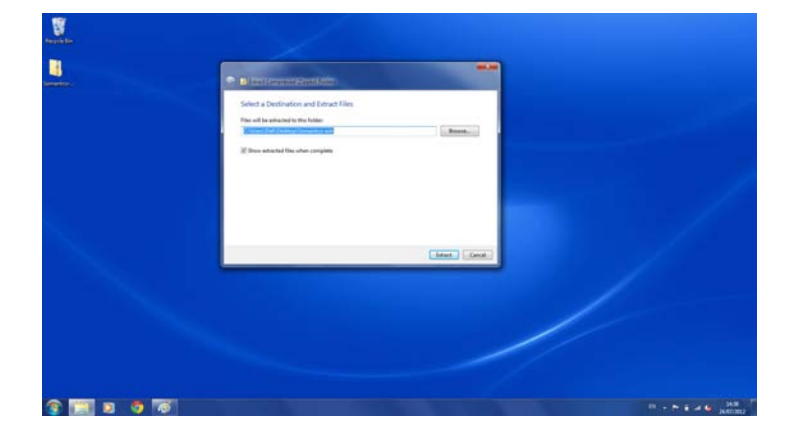

When prompted, tick the 'do this for all current items' box and click yes to extract all items inside the folder.

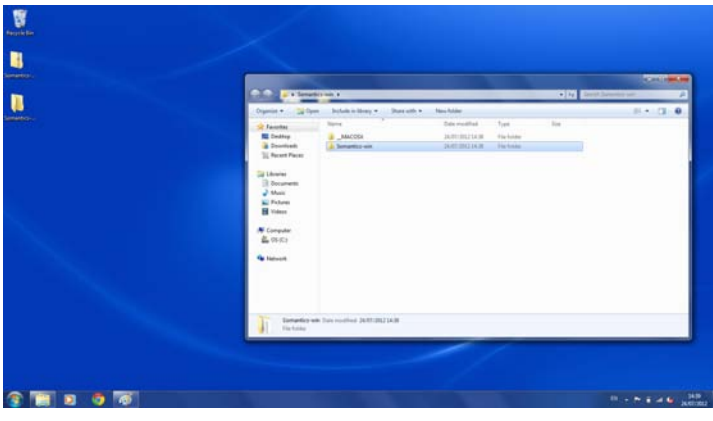

Once extracted, open the folder and double click on the Somantics-win folder highlighted in the screenshot.

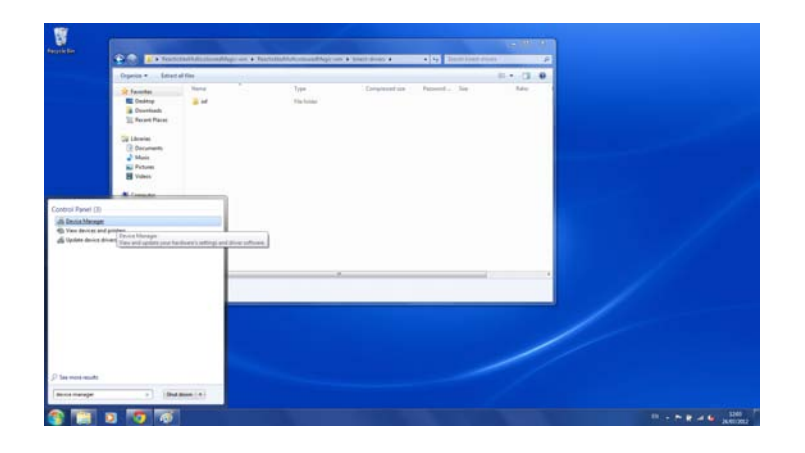

To get the kinect to work with the software you will need to install the kinect (freenect) drivers which are located in the 'kinect-drivers' folder.

To do this, plug in and turn on your kinect and go to device manager which can be found by searching 'device manager' in the search bar.

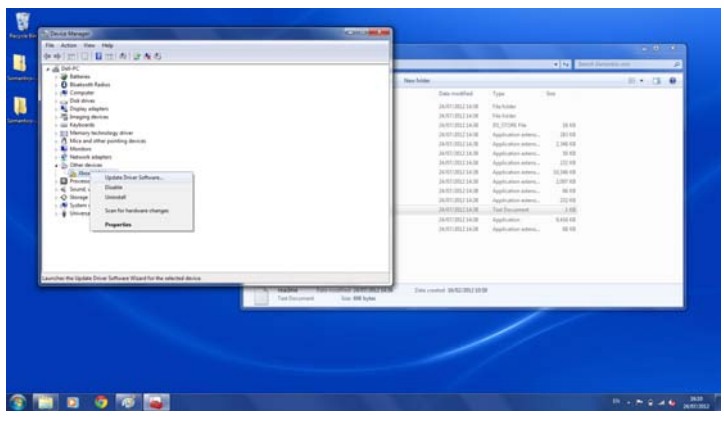

The Kinect device will appear under 'other devices'.

Right click on Xbox NUI Motor and click on 'update driver software...' as shown in the screenshots opposite.

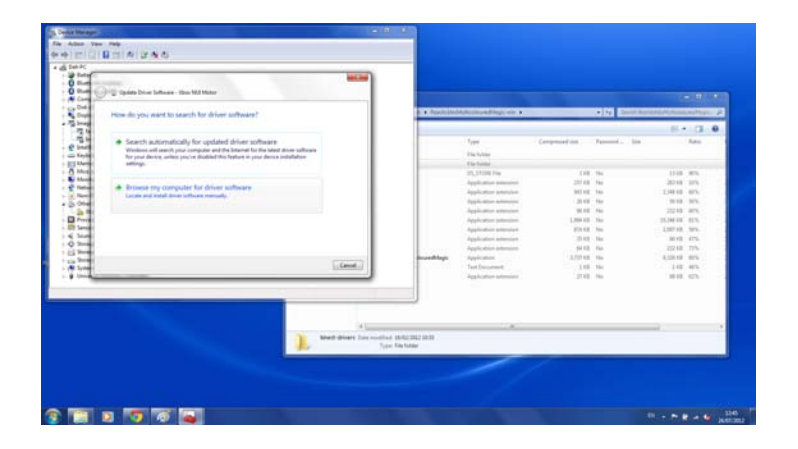

When prompted click on 'browse my computer for driver software'.

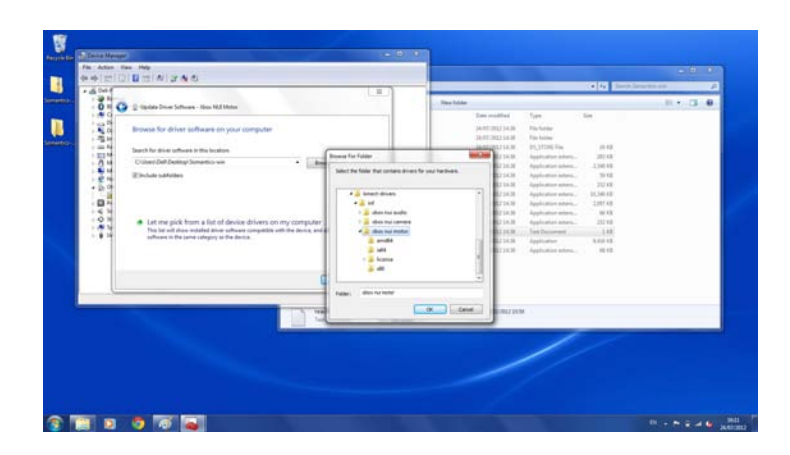

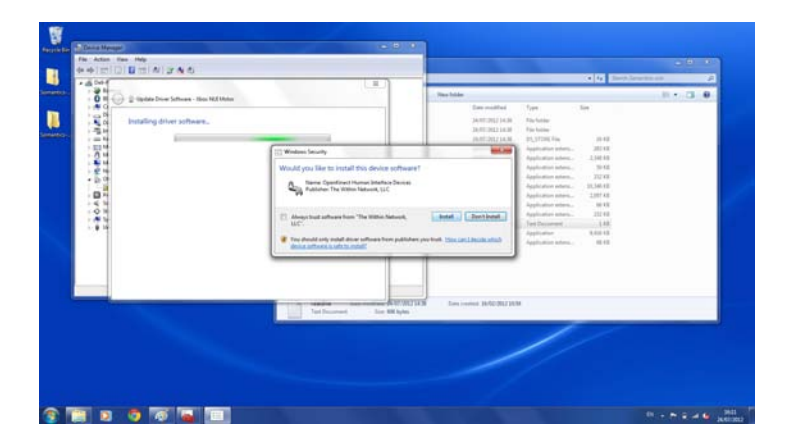

 $\frac{1}{2}$ t, 'n **CONTROL** 一般的 医阴道性 医阴道性 医皮肤 医皮肤 医皮肤 医皮肤 医皮肤 医皮肤 医皮肤 **Bim** 

When prompted click 'install'.

Clicking on done will take you back to device manager where you can install the next two device drivers.

Ù 'n - 原材<br>||純材 ||純材<br>||純材 ||純材<br>||細材 ||細材 **G RELE** 

Right click on Xbox NUI Audio and click on 'update driver software...' as shown in the screenshots opposite.

Navigate to the Xbox NUI Motor folder inside the kinect-driver folder and click 'ok'.

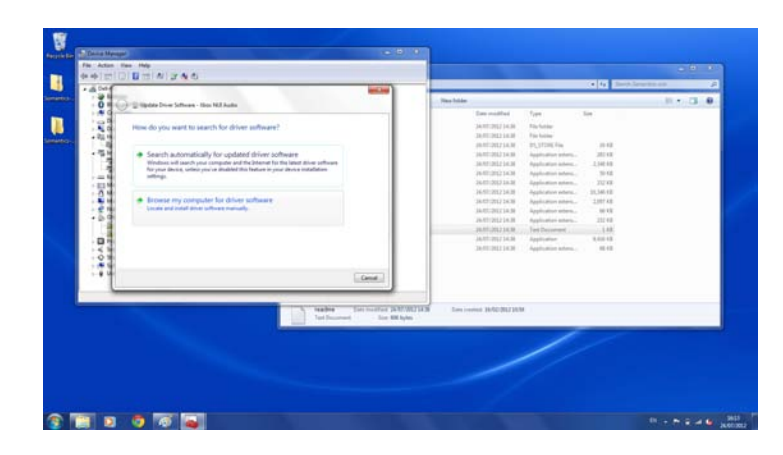

When prompted click on 'browse my computer for driver software'.

Navigate to the Xbox NUI Audio folder and click 'ok'.

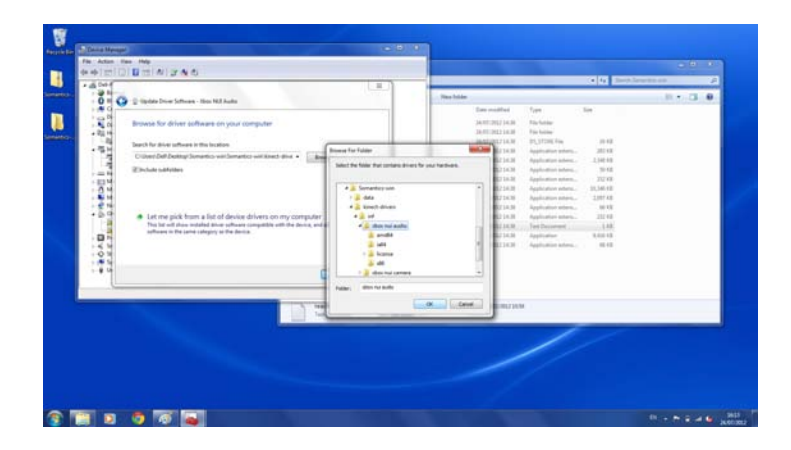

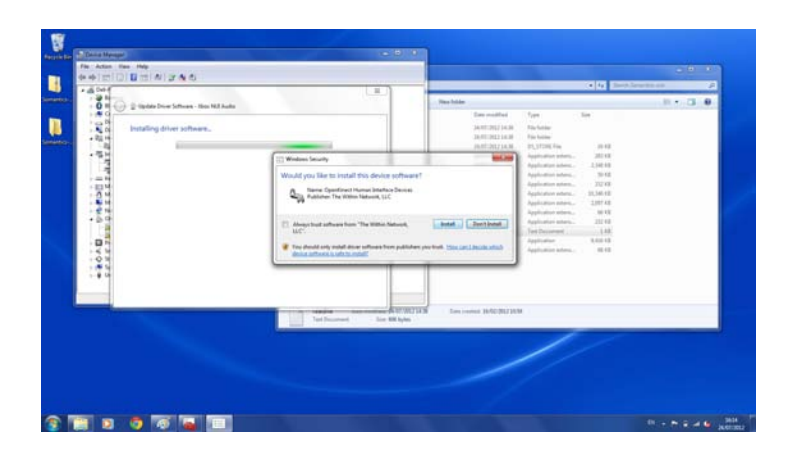

When prompted click 'install'.

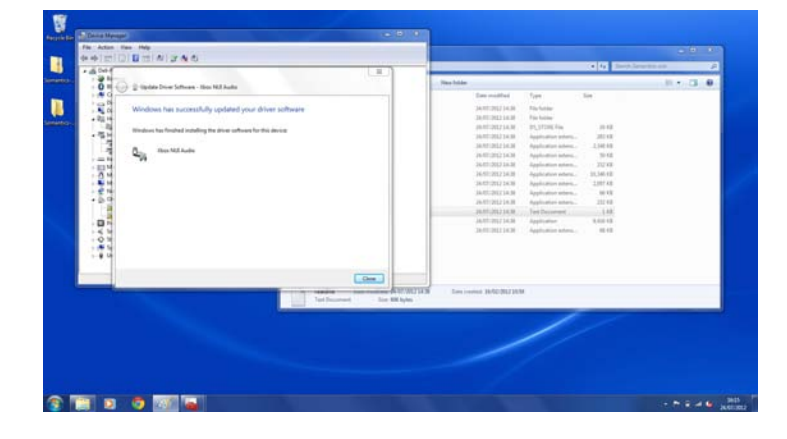

Clicking on done will take you back to device manager where you can install the next two device drivers.

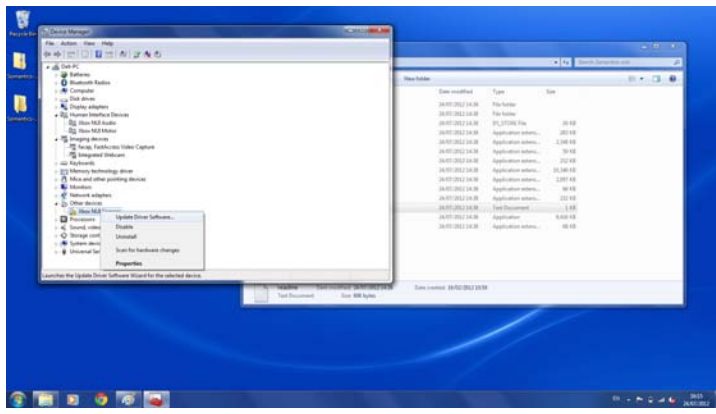

Right click on Xbox NUI Camera and click on 'update driver software...' as shown in the screenshots opposite.

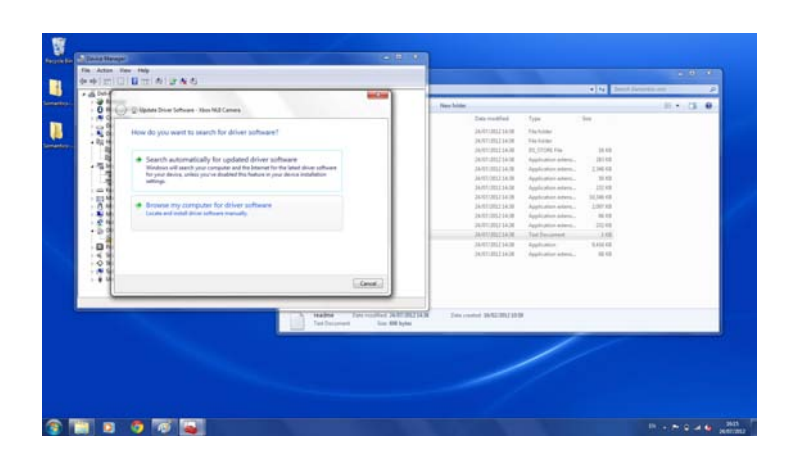

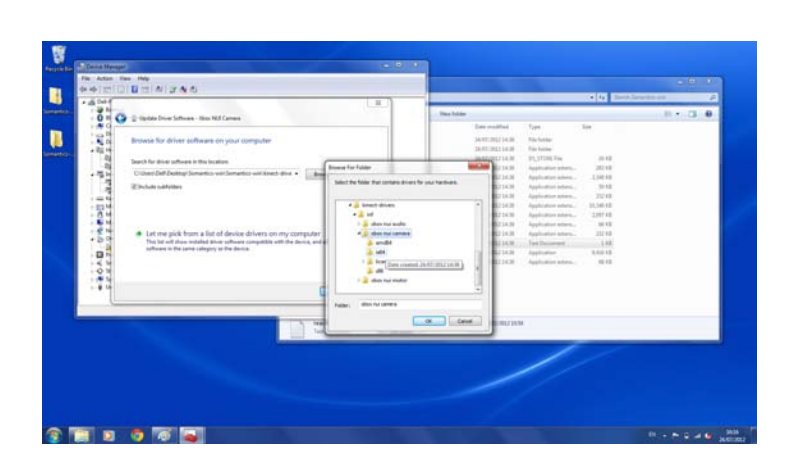

When prompted click on 'browse my computer for driver software'.

Navigate to the Xbox NUI Camera folder and click 'ok'.

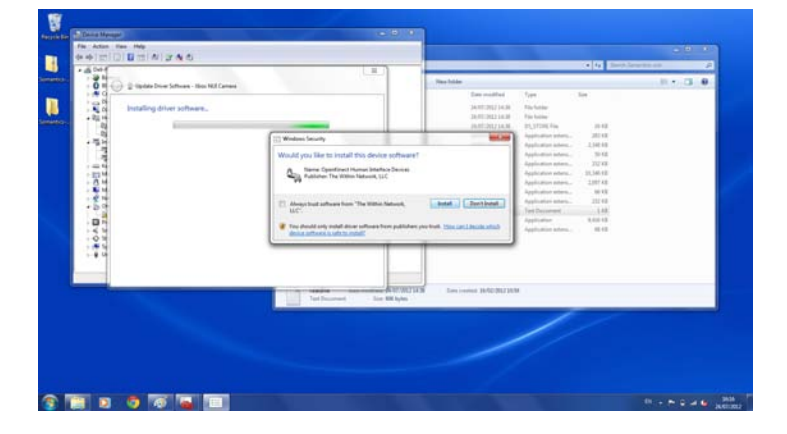

When prompted click 'install'.

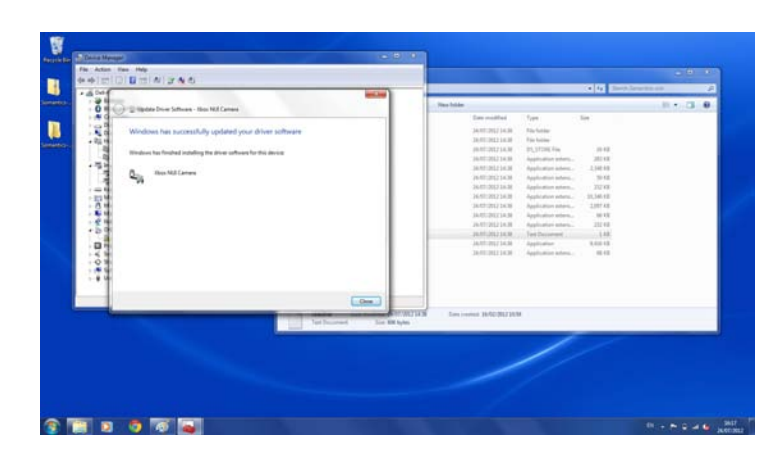

All the necessary drivers are now installed and you are able to use the software.

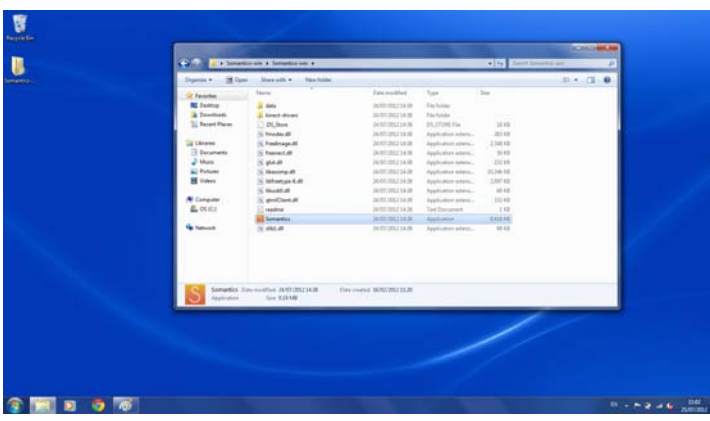

To run the application double click on the Somantics file.

If prompted click 'run' on the security warning.

## Contact

If you have any further questions or would like any further information about the project please get in contact with us here:

info@somantics.org

Or tweet us here:

twitter.com/somantics